### Scanner

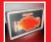

The Scanner button opens a list of available vehicle manufacturers and begin the process of identifying the vehicle to be tested.

Because the scan tool presents data provided by the ECM of the vehicle being tested, certain attributes of the test vehicle must be entered into the scan tool to ensure the data displays correctly.

The vehicle identification sequence is menu driven, simply follow the screen prompts and make a series

Each selection advances you to the next screen. Exact procedures may vary somewhat by the make, model, and year of the test vehicle.

A confirmation screen displays once all of the identification information has been entered. Select OK at the confirmation screen to continue. The database for the identified vehicle loads and a list of systems available for testing displays.

## **Tools**

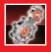

The **Tools** button allows you to adjust tool settings to your personal preferences, access scan tool system formation, and perform other special operations.

Selecting **Tools** opens a menu of options:

- Connect To PC—use to transfer and share files with a personal computer (PC).
- Configure Shortcut Key—use to change the functionality of the 🥏 shortcut key.
- System Information—use to display configuration information for your scan tool.
- Settings—use to configure certain characteristics of the scan tool.
- Configure Units—use to choose between Imperial or metric units of measure

Selecting a menu item either opens a submenu of additional choices or a dialog box that includes instructions. Choose from the menus and follow the screen prompts to configure your SOLUS Ultra to your preferences.

## OBD-II/EOBD

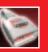

The **OBD-II/EOBD** button opens a menu that allows you to perform generic OBD-II/ EOBD system tests without first identifying a specific vehicle.

The OBD-II/EOBD menu includes:

- OBD Health Check
- OBD Diagnose

OBD Health Check offers a way to quickly check for and clear generic diagnostic trouble codes (DTCs) and to check readiness monitors. Selecting opens a submenu of options, choose from the submenu and follow the screen prompts. OBD Diagnose opens a menu with the following options:

- Start Communication—begins the test session.
- Select Communication Protocol—allows you to select which communication protocol to use.
- Connector Information—provides data link connector (DLC) location details for most models.

## Demonstration Program

Your SOLUS Ultra includes a demonstration program that allows you to become familiar with many of the capabilities of the scan tool without actually connecting to a vehicle. Sample data and mock test results help you quickly learn how to navigate the menus and perform basic operations.

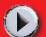

#### To start the demonstration program:

- 1. From the Home screen, tap Scanner. The manufacturer menu, which lists all of the makes available for testing, displays. The list also includes a Demonstration button.
- 2. Tap the **Demonstration** button to select it. A screen advising you are in simulation mode displays, select

**NOTE:** The demonstration takes you through a simulated vehicle identification process, simply accept the default data as it displays on the screen to continue.

> 3. Follow the on-screen instructions and select as needed until the Systems menu displays.

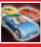

The Previous Vehicles & Data button allows you to quickly configure the scan tool to the identity of a recently tested vehicle, and to access saved

Previous Vehicles & Data

data files. A menu with three options opens when this button is selected:

- Vehicle History—opens a list you can use to recall the identification information of previously tested
- View Saved Data—opens a list of all the data movies and screen images that are stored in scan tool memory.
- Delete Saved Data—allows you to permanently erase saved files from scan tool memory.

# 4. Select **OK** on the confirmation screen to load the

- selected database. 5. Select **OK** from the Demo mode message screen. A systems menu, which shows all of the systems available for testing, displays
- 6. Select from any of the systems listed, then select from the submenus.

**IMPORTANT:** Do not connect a vehicle to the scan tool while in the Demonstration mode.

# Printing and Storing Saved Data

The SOLUS Ultra does not directly interface with a printer. Instead, the scan tool connects to your personal computer (PC) through the USB port (see Tools & Setup). Once connected to the PC, SOLUS Ultra files can be printed, transferred, and copied using ShopStream Connect. ShopStream Connect is a free software application download available at: http://www1.snapon.com/diagnostics/uk

# **SOLUS ULTRA KIT CONTENTS**

**IMPORTANT:** Be sure to read all of the safety messages in the Important Safety Instructions provided before operating this product.

Remove all of the SOLUS Ultra components from the packaging and verify the contents: Table 6-1 SOLUS Ultra kit contents

#### Trademarks

Snap-on, SOLUS Ultra, and Scanner are trademarks of Snap-on Incorporated. All other marks are trademarks or registered trademarks of their respective holders.

## Copyright Information

©2011 Snap-on Incorporated. All rights reserved.

#### Disclaimer of Warranties and Limitation of Liabilities

The information, specifications and illustrations in this quick start guide are based on the latest information available at the time of printing. While the authors have taken due care in the preparation of this manual, nothing contained herein:

- Modifies or alters in any way the standard terms and conditions of the purchase, lease, or rental agreement under the terms of which the equipment to which this manual relates was acquired.
- Increases in any way the liability to the customer or to third parties.

| Description                   | Part Number | Description                 |
|-------------------------------|-------------|-----------------------------|
| SOLUS Ultra                   | EESC318     | Scan tool assembly          |
| Battery Pack                  | 2-04650A    | Lithium-ion battery         |
| Power Supply                  | 2-60766A    | AC/DC Power Supply          |
| Scanner Cable Assembly<br>Set | EAX0068L00B | OBD II Cable Assembly       |
|                               | EAX0066L05B | USB Cable (Micro B to Host) |
| Carrying Case                 | EAC0111N00A | Plastic Case                |
| Information Packet            | EAK0307B06A |                             |

Snap-on reserves the right to make changes at any time without notice.

#### IMPORTANT-

Before operating or maintaining this unit, please read the manual carefully paying extra attention to the safety warnings and precautions.

#### Visit our websites at:

http://www1.snapon.com/diagnostics/uk (United Kingdom)

#### For Technical Assistance Call

CALL +44 (0) 845 601 4736 (United Kingdom)

E-mail DiagnosticsUKproductsupport@snapon.com (United Kingdom)

©2011 Snap-on Incorporated, All rights reserved, Snap-on is a trademark of Snap-on Incorporated. All other marks are trademarks or registered trademarks of their respective holders. Pictures are illustration purposes only. Specifications subject to change without notice. EAZ0075L20A Rev. B

SOLUS ULTRA QUICK-START GUIDE

EAZ0075L20A Rev. B

SOLUS Ultra

2017 MTSUBISHI OUTLANDER AWD 3.0. VEMP

**(2)** 

unbiert Temperature Se

тетривьте зеппуст

A/C Compressor Drive

Air Conditioning Switch

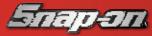

Ф

http://www1.snapon.com/diagnostics/uk

# **CONNECTIONS AND CONTROLS**

**Connections** All of the ports for connecting the SOLUS Ultra to a vehicle, personal computer, or power source are located on the top panel of the unit.

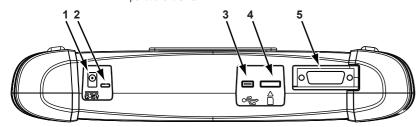

Figure 2-1 Connections

IMPORTANT: The micro SD card MUST be installed for the scan tool to operate. Do not remove the micro SD card while the unit is powered on.

- 1 DC Power Supply Input Port—use for connecting the AC/ DC power supply.
- 2 Battery Status Indicator—a multi-colour light emitting diode (LED) that illuminates to indicate battery status, interpret as follows:
  - Green indicates the battery is fully charged
  - Red indicates the battery is being charged
  - Amber indicates a battery issue. This is usually caused by excessive battery temperature (above 104°F/40°C), which disables charging. Allow the unit to cool down and make sure the ventilation ports are not obstructed if the LED is amber.
- 3 Mini USB Client Port—use for connecting the scan tool to a personal computer.
- 4 Micro secure digital (uSD) Card Port—holds the uSD card that contains the operating system programming.
- 5 Data Cable Port—use for connecting the scan tool to a test vehicle.

## Controls

The external controls on the SOLUS Ultra are simplified since most operations are controlled through the touch screen. Touch screen navigation is menu driven, which allows you to quickly locate the needed test, procedure, or data through a series of choices and questions.

- 1 N/x Button—exits a menu or program, returns to the previous screen, or answers no to a question on the screen.
- $2 Y/\sqrt{Button}$ —selects a menu or program, advances to the next screen, or answers ves to a question on the screen.
- 3 Directional Buttons—moves the highlight on the display screen up  $(\triangle)$ , down  $(\nabla)$ , left  $(\triangleleft)$ , and right  $(\triangleright)$ , as indicated by the arrows.
- **4 Shortcut Button**—can be programmed to provide a shortcut for performing a variety of routine tasks.
- 5 Power Button—switches the unit on and off.

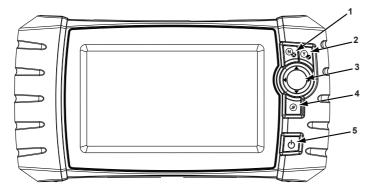

Figure 2-2 Controls

# **BASIC STEPS**

SOLUS Ultra unit (EESC318).

To begin operating your SOLUS Ultra scan tool: 1. Install the battery pack (2-04650A) into the

- 2. Connect the AC/DC power supply to the SOLUS
- Ultra unit to charge the battery pack. 3. Power on the scan tool.

# **Battery Pack Installation**

Use the following procedure to install the battery pack.

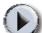

#### To install the battery pack:

- 1. Loosen the two captive screws that secure the battery cover to the back of the unit.
- 2. Lift to open the battery cover.
- 3. Position the new battery pack and slide it into its seated position in the battery compartment
- 4. Make sure the battery pack is fully seated.
- 5. Fit the battery cover.
- 6. Tighten the two captive screws.

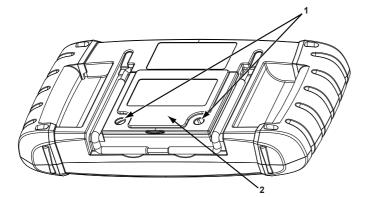

- 1 Captive Screws
- 2 Battery Cover
  - Figure 3-1 Battery pack

# **Power Supply Connection**

Use the following procedure to connect the power supply.

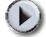

### To connect the AC/DC power supply:

- 1. Attach the power cord to the AC/DC power supply. 2. Plug the power cord into a service outlet.
- 3. Fit power supply cable jack into the DC port (marked 10-30V) on the top of the SOLUS Ultra unit.

An LED alongside the DC port illuminates to indicate power is being supplied. Once the scan tool is powered on, an icon in the upper right corner of the display screen indicates the battery state of charge, refer to the SOLUS Ultra User Manual for details.

# Powering on the SOLUS Ultra

The SOLUS Ultra unit will be switched on when the AC/DC power supply is connected, there is no need to wait for the battery pack to be charged. Press the power button on the face of the unit to switch the SOLUS Ultra unit on, the scan tool initialises and opens to the Home screen.

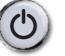

Figure 3-2 Power Button

## NAVIGATION

Scan tool screens typically include three sections:

- Title bar—shows test and tool status
- Toolbar—contains test controls
- Main body—displays menus and test data

#### Title Bar

The title bar at the top of the screen, provides information about current tool  $% \left( 1\right) =\left( 1\right) \left( 1\right) \left$ operating conditions. Title bar options vary depending upon vehicle make and model, what test is being performed or what menu is selected.

Depending upon what is being displayed in the main body of the screen, either the vehicle ID or the active menu is shown at the left side of the title bar.

An icon at the far right side of the title bar indicates whether the tool is being powered by the internal battery pack, the test vehicle, or the AC/DC power

A communication icon displays to the left of the power source indicator whenever the scan tool is actively communicating with a test vehicle or a personal computer.

## Toolbar

The toolbar, located under the title bar, contains a number of selectable buttons that control tool functions. What buttons appear on the toolbar varies, as only buttons that are active or available for the current screen and test mode display. A brief description of common toolbar button operations are shown in the table that follows:

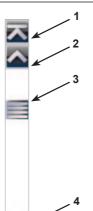

## Main Body

The main body is the lower portion of the screen, which displays a menu of available tests or data from the vehicle. A vertical scroll bar appears when there is additional data either above or below what is currently shown on the screen.

- 1 Go to beginning
- 2 Go up 1 page
- 3 Slider (position indicator)
- 4 Go down 1 page
- 5 Go to end

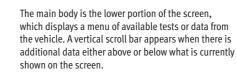

Figure 4-1 Sample scroll bar

while operating the scan tool:

· Loading and connecting

Confirmations

Warnings

Errors

Screen Messages

Four types of on-screen messages may display

Loading and connecting messages display when

the scan tool is performing an internal operation,

| such as loading a database, initiating a test, or |
|---------------------------------------------------|
| establishing communications with the vehicle.     |
| he message automatically clears once the internal |
| peration is complete.                             |

Button

Back

Home

Custom

Data List

Graph

Save

Tools

Pause

Play

Previous

**Next Frame** 

PID Triggering

Zoom

Frame

**0**~

Lock/Unlock

Function

Returns to the previously viewed screen.

This button is always at the left-hand edge

Returns to the Home screen. This button is

always alongside the Back button on the

Allows you to select which parameters to

display from the list. This button displays

Switches between PID List and Graph display modes. This button displays when

parameter. This button displays when

Saves the current datastream information

Opens the tools menu, which allows you

ndicates live data from the vehicle is

ndicates the data being displayed is

Moves back one frame when viewing

Moves forward one frame when viewing

Opens a menu that allows you to set,

Increases and decreases the scale of the

arm, and clear threshold values to

automatically begin recording data.

paused when reviewing a movie.

recorded or paused data.

recorded or paused data.

to adjust basic tool settings.

Locks or unlocks the highlighted

left side of the toolbar.

when viewing a data list.

viewing a data list.

viewing a data list.

to tool memory.

being displayed.

#### **Confirmation Messages**

Confirmation messages display when the action you are about to perform cannot be reversed, or when the selected action requires an acknowledgment to continue.

When a response is not required, the message displays briefly, then disappears.

#### **Warning Messages**

Warning messages inform that completing the selected action may result in an irreversible change or loss of data.

## **Error Messages**

Error messages display when a system or procedural error, such as a cable disconnection or loss of signal, occurs.

# OPERATIONS

**Loading and Connecting Messages** 

The Home screen opens when SOLUS Ultra is powered on. Touch-sensitive buttons on the Home screen are used to select from the four primary functions of the scan tool:

- Scanner
- OBD-II/EOBD
- Previous Vehicles & Data
- Tools